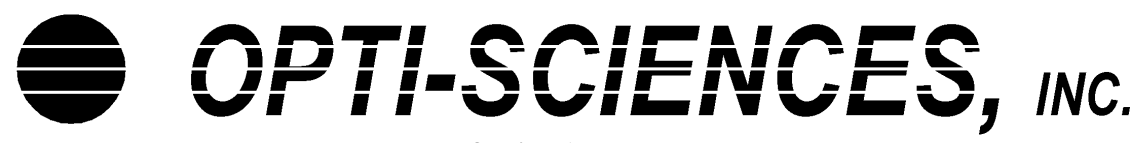

**8 Winn Avenue Hudson, NH 03051** Phone: (603)883-4400 Fax: (603)883-4410 www.optisci.com

## **MC-100 GPS software update installation instructions**

- Fix error in displaying a list of file names after selecting 'use an existing file' to save data to.
- Improvement in GPS sensitivity.

Download the update file https://www.optisci.com/updates/mc100/gps/**mc100gop.bin** to a PC.

Connect the MC-100 to a USB port on the PC.

Turn on the instrument.

Press the Data button. The PC should recognize the instrument as a storage device, and assign a drive letter.

From the PC, copy the **mc100gop.bin** file to the MC-100.

Press the Eject button on the MC-100 and disconnect the USB cable.

Turn off the MC-100.

Wait 5 seconds.

Turn on the MC-100.

The MC-100 screen should display Updating application Please wait

Message will clear when the update is complete.

Check the software version: From startup menu Press System Press Diag Press down arrow until page 4 is displayed

Screen should display:

MC-100 Diags 4 Firmware ID V1.09 Unit #### App ID V1.9a Exit

Update complete.